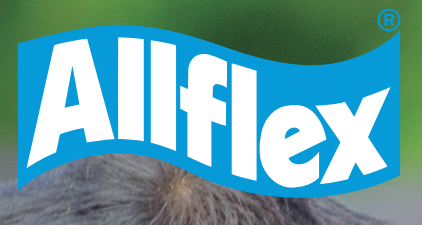

## **AWR250** LEITOR BASTÃO PORTATIL **DÚVIDAS FREQUENTES**

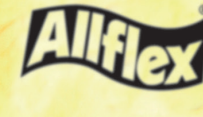

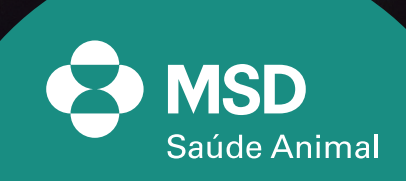

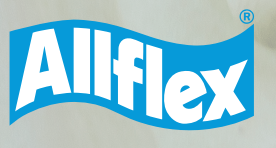

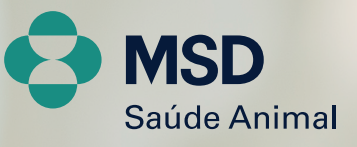

 $\overline{2}$ 

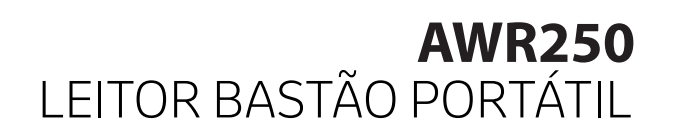

#### **• Como faço para baixar o software para usar com o bastão AWR250?**

Acesse o site da Allflex e clique na parte superior, onde estará escrito Suporte.

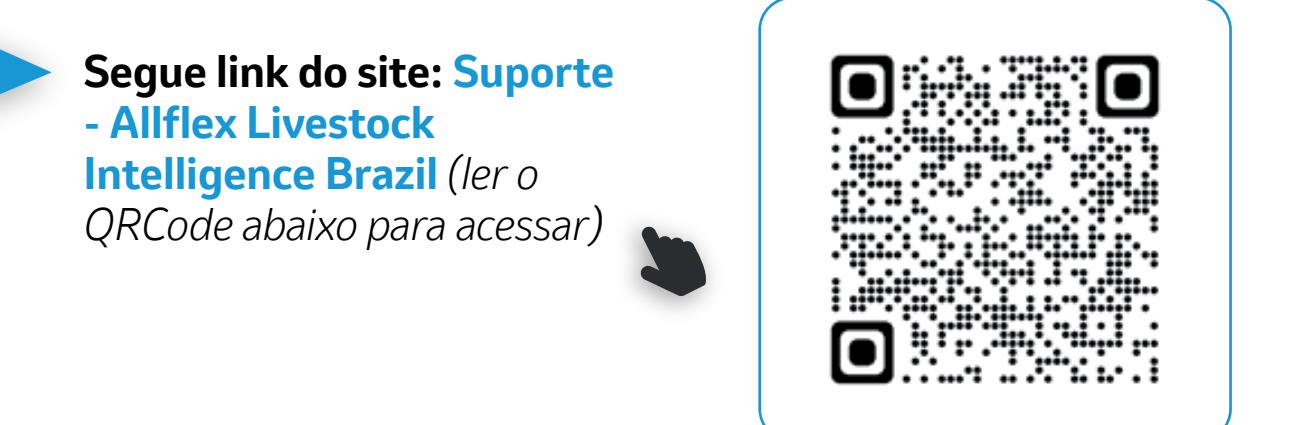

Em seguida, basta descer a tela e clicar em **"LEITOR AWR250 – SOFTWARE DE INSTALAÇÃO".** 

Depois, ir para a Pasta de Downloads no computador e clicar no arquivo para executar a instalação do software, que se chama **Agrilink**, como mostra o ícone abaixo.

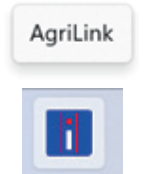

É importante que tenha um Framework instalado no computador antes de baixar o software. Caso não tenha segue link para baixar:

**https://www.microsoft.com/en-US/Download/confirmation.as px?id=16614**

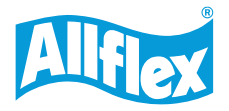

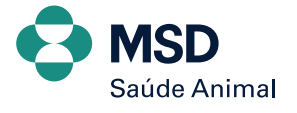

**• Consigo baixar o software Agrilink em Tablet ou Macbook?** Não é possível fazer esse download, importante que tenha um computador para fazer o processo.

#### **• Não estou conseguindo conectar o meu bastão via Bluetooth com computador, como resolver?**

O bastão pode procurar o dispositivo Bluetooth via ele mesmo, quando o mesmo se encontra no modo MASTER. Ou o outro dispositivo, no caso o computador, procura o Bluetooth do bastão, quando o bastão estiver no modo ESCRAVO/SLAVE.

Caso o bastão se encontre no Bluetooth modo SLAVE, este será o ícone na tela  $\sqrt{\frac{1}{2}}$ 

Caso o bastão se encontre no Bluetooth modo MASTER, este será o ícone na tela

No bastão, clique em **Menu > Configuração > Configuração das Comunicações > Bluetooth > Definir Modo Bluetooth > Modo Slave**. Ainda dentro de Bluetooth, clique em **Definir Perfil BT > SPP**.

Depois, no computador, clique em "Bluetooth" > "Adicionar um dispositivo" > Clique no nome do dispositivo do leitor (AWR250...) e siga as etapas fornecidas pelo programa.

O programa pode pedir para você fornecer uma "Chave de Acesso" para o dispositivo.

Selecione a opção "Deixe-me escolher minha chave de acesso". A senha padrão para o leitor é: 1234.

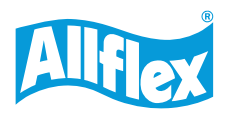

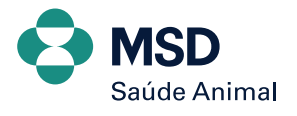

**• Como faço para conectar o bastão no software Agrilink?**  Depois de fazer a conexão via Bluetooth do bastão com o computador, clique em **Mais configurações de Bluetooth** no computador > em seguida **Portas COM** e verifique qual a porta de saída que está conectada com o bastão.

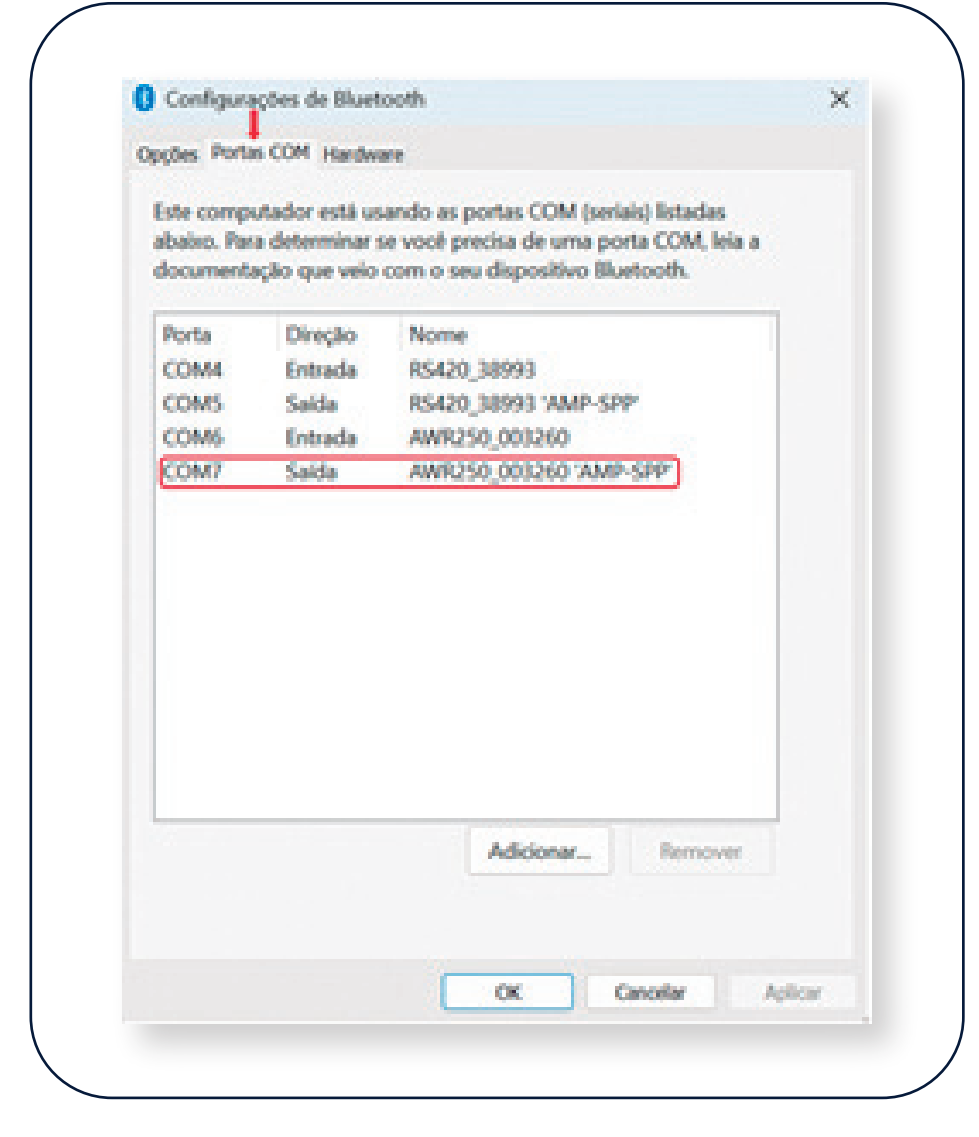

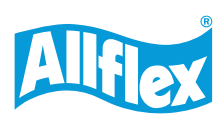

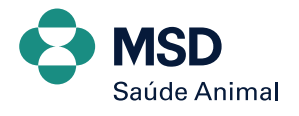

Após a verificação, acesse o software **AGRILINK** > clique em **Conexão** > selecione a opção Manual> selecione **a porta de saída** que encontrou no seu computador anteriormente > **Conectar**.

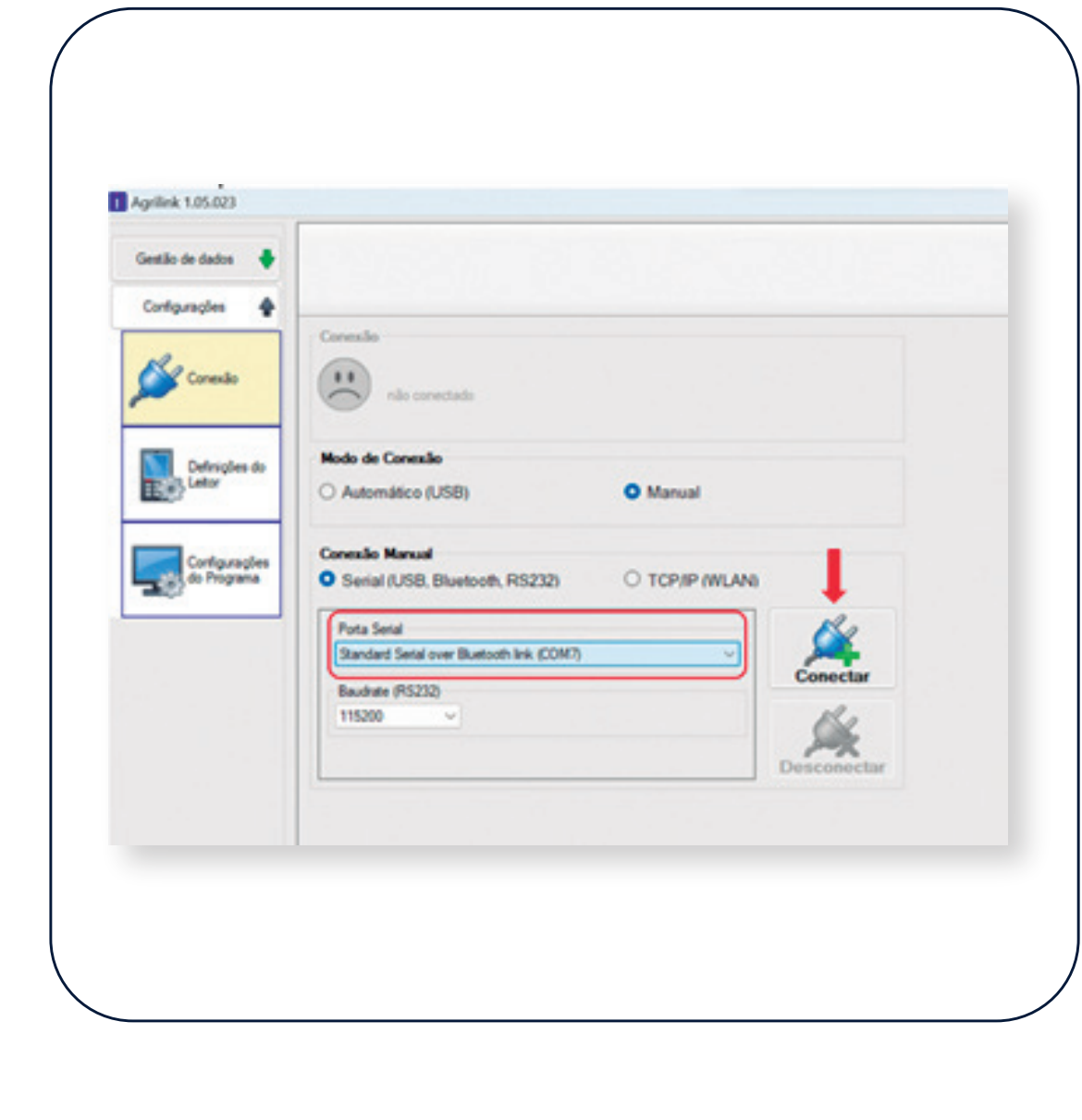

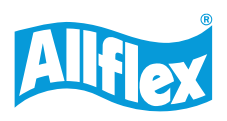

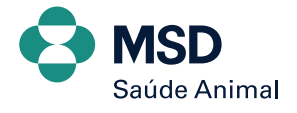

#### **• Quais são as configurações básicas que devo fazer no bastão antes de utilizar?**

É importante que configure a data e hora, altere o idioma, altere o tempo de desligamento do bastão e ative o Bluetooth.

Clique **aqui** ou escaneie o QR Code abaixo para ter acesso ao vídeo do passo a passo de como fazer:

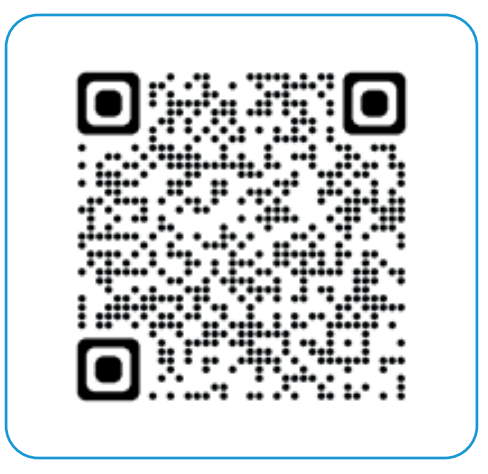

#### **• Consigo utilizar bastão eletrônico junto a uma planilha Excel?**

Sim, o bastão tem um software com uma função chamada TECLADO VIRTUAL, através dele é ativada a linkagem com a planilha EXCEL.

É necessário instalar o software Tag Manager no computador no mesmo link da primeira pergunta, porém clicar na opção **SOFTWARE PARA LEITOR BASTÃO RS420**.

Segue link do site: **Suporte - Allflex Livestock Intelligence Brazil**

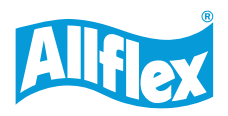

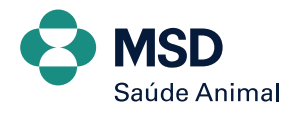

Após baixar o software, fazer a conexão via Bluetooth com o computador e conectar com a Porta de Saída dentro do software . Feito isso, basta abrir o software e clicar na opção de **Teclado Virtual > Escolher uma aplicação externa > deixe a planilha de Excel aberta em segundo plano > Início**, como na imagem abaixo:

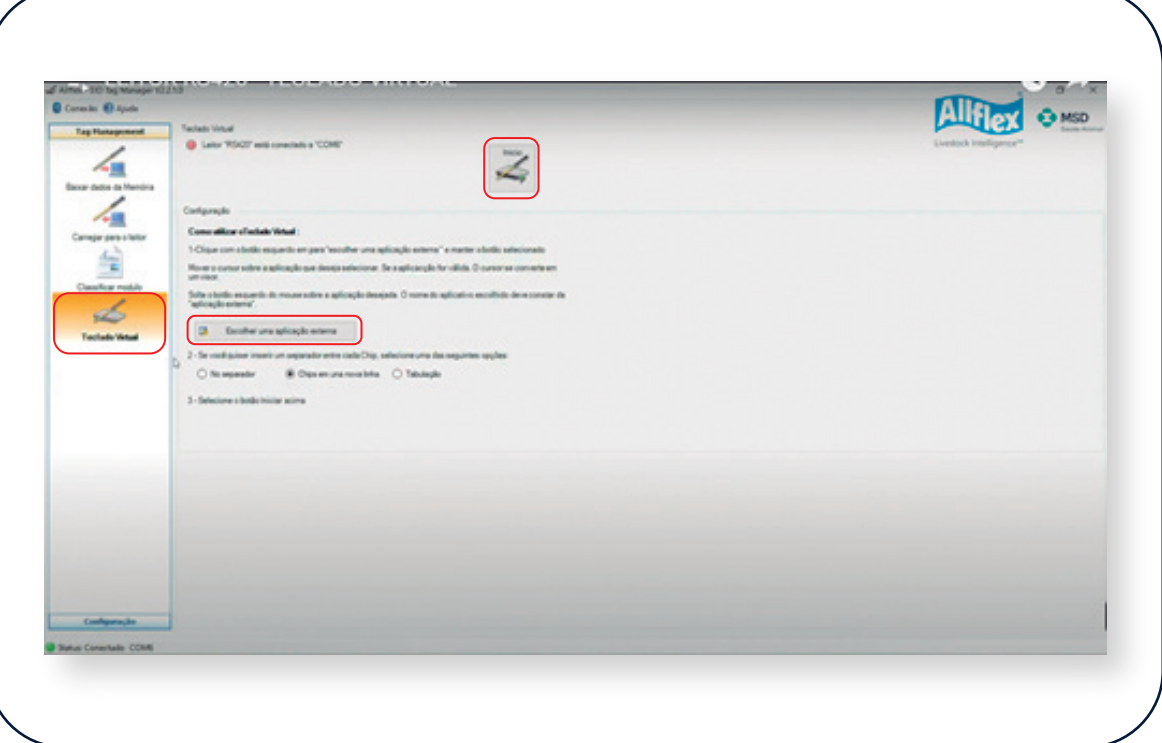

#### **• Tem algum aplicativo do bastão que consigo baixar no celular para fazer as leituras dos brincos?**

Sim, entre na Play Store do seu celular e digite ALLFLEX CONNECT. Basta fazer o download do aplicativo e conectar o bastão via Bluetooth com o celular para conseguir utilizar.

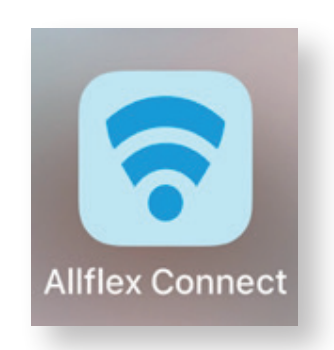

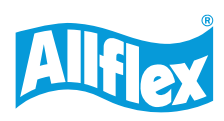

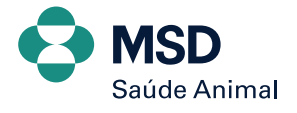

**• Tenho um dispositivo da Apple e baixei o aplicativo da Allflex Connect, porém o Bluetooth do bastão não está conectando com o dispositivo. O que eu faço?**

Para dispositivos IOS o perfil Bluetooth é diferente do computador, computador. É necessário que faça as seguintes alterações no bastão: clique **Menu > Configuração > Configuração das Comunicações > Bluetooth > Definir Modo Bluetooth > Modo Slave.** Ainda dentro de Bluetooth, clique em **Definir Perfil BT > IAP.**

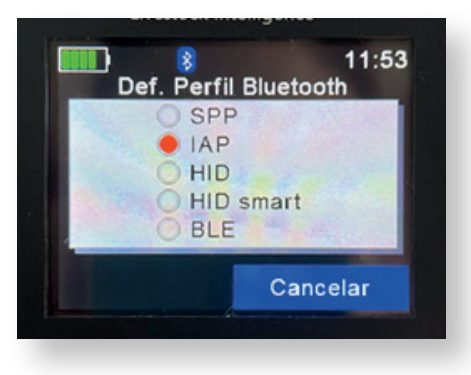

Agora é só ativar o Bluetooth do celular, procurar o dispositivo do bastão no celular e emparelhar.

*Não se esqueça que para fazer a conexão com o computador é necessário retornar o Perfil Bluetooth no bastão para o modo SPP. Só seguir o mesmo caminho citado anteriormente* **Menu > Configuração > Configuração das Comunicações > Bluetooth > Definir Perfil BT > SPP.**

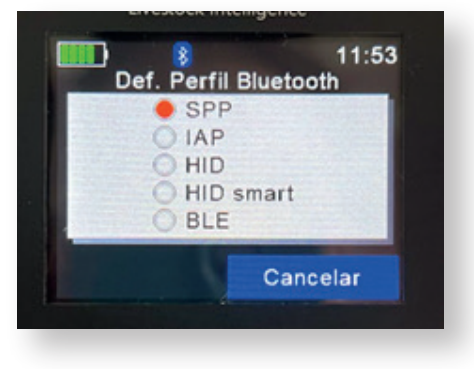

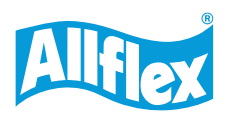

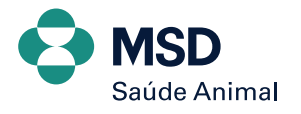

#### **• Consigo utilizar o bastão com minha balança?**

Sim, mas depende do modelo da balança. A balança tem que ter Bluetooth. Caso precise ser integrada com nosso leitor, nossa equipe técnica disponibiliza toda a documentação necessária.

#### **• Consigo utilizar o bastão com um software de gestão?**

Sim, pode ser utilizado da função que o equipamento tem o teclado virtual, ou caso precise integração entre os dispositivos, nossa equipe técnica disponibiliza a documentação necessária.

#### **• Consigo conectar o Bastão + Software + Balança ao mesmo tempo?**

Sim, mas depende do software utilizado, pois o bastão e a balança devem estar integrados com o software de gestão.

#### **• Qual a distância de leitura do bastão para o identificador eletrônico?**

Entre 20 a 30 cm.

#### **• O meu bastão parou de funcionar. Tem alguma empresa que faça a manutenção do bastão?**

Sim. Entre em contato com a **Central Allflex (11) 4004-4874** e solicite ao time de suporte de Identificação Allflex o contato da empresa parceira que se chama Traders.

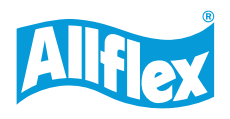

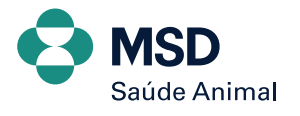

Em caso de mais dúvidas, entre em contato com o Suporte de Identificação Eletrônica através do número da Central Allflex :

**(11) 4004-4874 ou escaneie o QR Code abaixo.**

**Central de Serviços Allflex (centralallflex.com.br)**

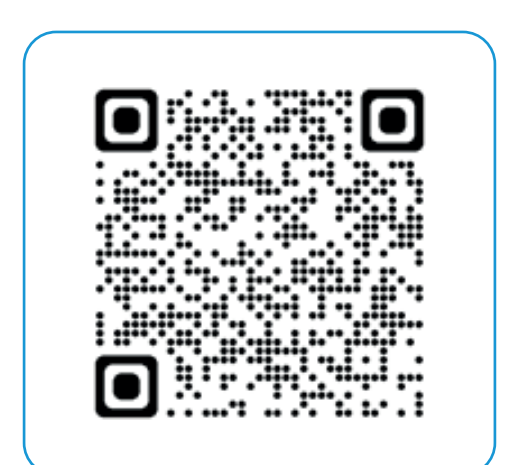

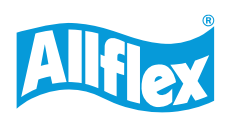

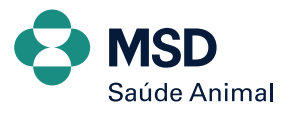

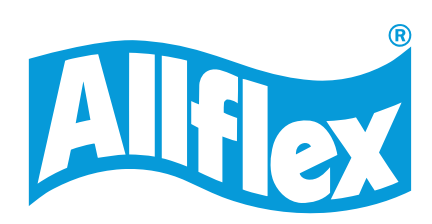

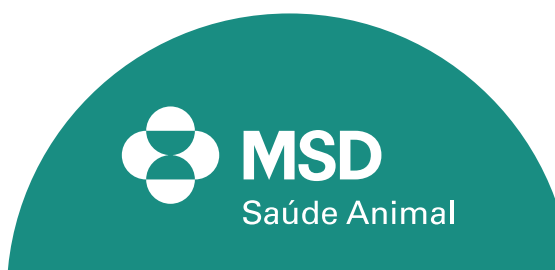